## Multimedia Instrukcja obsługi

© Copyright 2008 Hewlett-Packard Development Company, L.P.

Windows i Windows Vista są zastrzeżonymi w Stanach Zjednoczonych znakami towarowymi firmy Microsoft Corporation.

Informacje zawarte w niniejszym dokumencie mogą zostać zmienione bez powiadomienia. Jedyne warunki gwarancji na produkty i usługi firmy HP są ujęte w odpowiednich informacjach o gwarancji towarzyszących tym produktom i usługom. Żadne z podanych tu informacji nie powinny być uznawane za jakiekolwiek gwarancje dodatkowe. Firma HP nie ponosi odpowiedzialności za błędy techniczne lub wydawnicze ani pominięcia, jakie mogą wystąpić w tekście.

Wydanie pierwsze: wrzesień 2008

Numer katalogowy dokumentu: 469439-241

#### **Uwagi o produkcie**

Niniejszy podręcznik opisuje funkcje występujące w większości modeli. Jednak niektóre funkcje mogą nie być dostępne w danym komputerze.

# **Spis treści**

### **[1 Funkcje multimedialne](#page-4-0)**

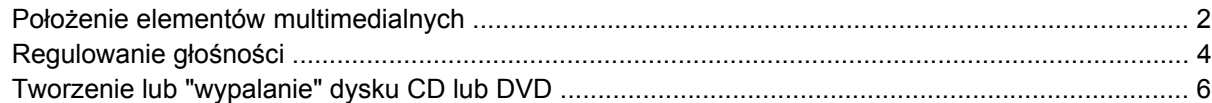

#### **[2 Praca z oprogramowaniem multimedialnym](#page-10-0)**

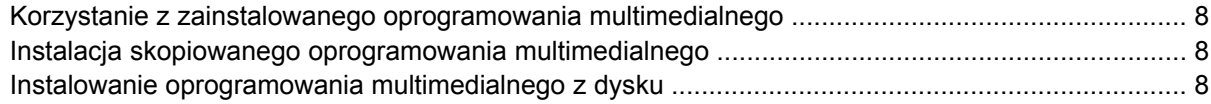

#### **[3 Audio](#page-12-0)**

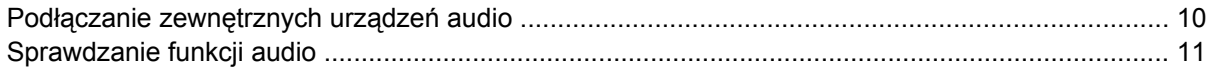

#### **[4 Wideo](#page-15-0)**

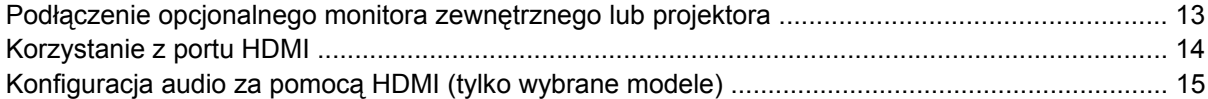

#### **[5 Kamera](#page-19-0)**

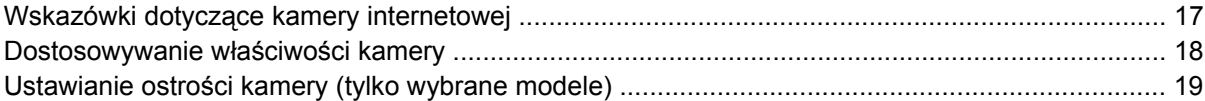

#### **6 Rozwią[zywanie problemów](#page-23-0)**

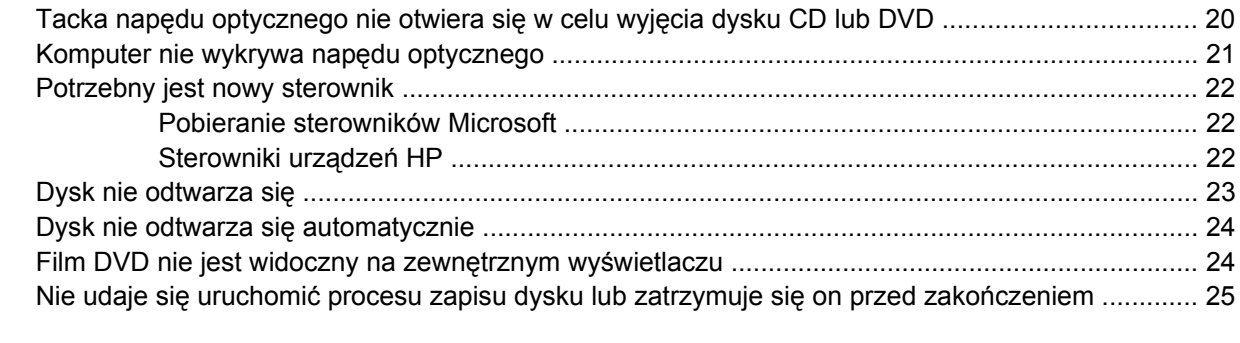

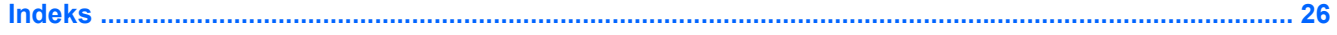

## <span id="page-4-0"></span>**1 Funkcje multimedialne**

Komputer posiada funkcje multimedialne pozwalające na słuchanie muzyki, oglądanie filmów i przeglądać obrazy. W komputerze mogą znajdować się następujące elementy multimedialne:

- Napęd optyczny do odtwarzania dysków audio i wideo
- Zintegrowane głośniki do słuchania muzyki
- Zintegrowany mikrofon do nagrywania dźwięku
- Zintegrowana kamera internetowa pozwalająca na przechwytywanie i udostępnianie wideo
- Zainstalowane oprogramowanie multimedialne pozwalające na odtwarzanie i zarządzanie muzyką, filmami i obrazami
- Klawisze skrótów pozwalające na szybki dostęp do zadań multimedialnych

**EY UWAGA:** W komputerze mogą znajdować się tylko niektóre z wymienionych elementów.

Poniższa część wyjaśnia, w jaki sposób rozpoznać i korzystać z elementów multimedialnych znajdujących się w komputerze.

## <span id="page-5-0"></span>**Położenie elementów multimedialnych**

Na poniższej ilustracji oraz w tabeli przedstawiono funkcje multimedialne komputera.

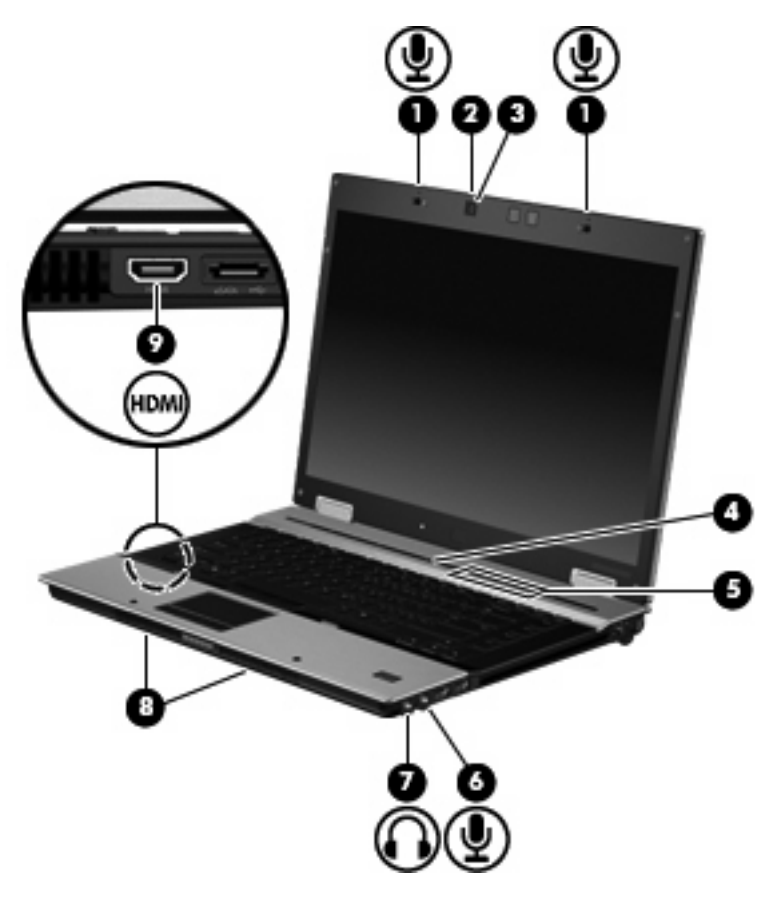

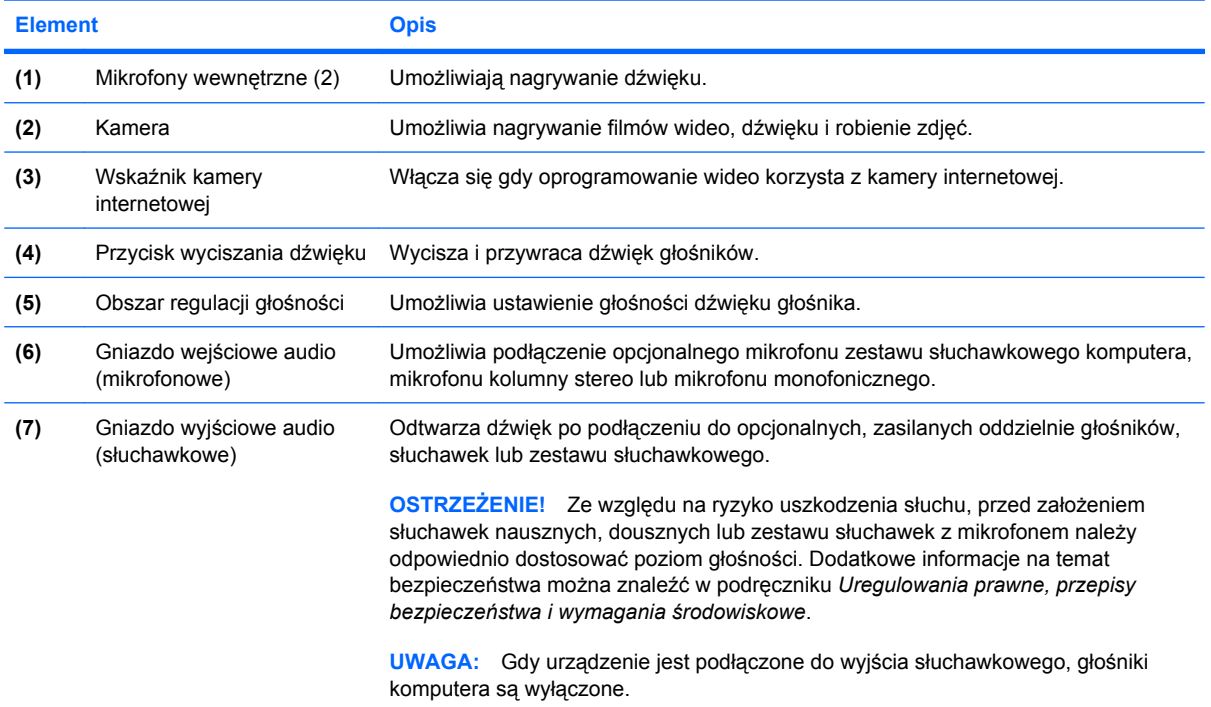

<span id="page-6-0"></span>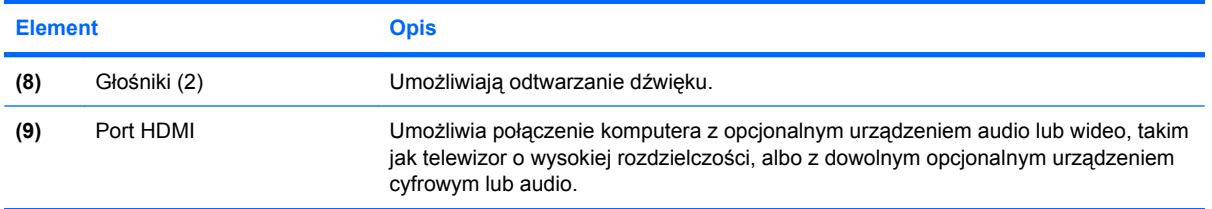

## <span id="page-7-0"></span>**Regulowanie głośności**

Poniżej wymieniono sposoby regulacji głośności:

- Przyciski regulacji głośności komputera (tylko wybrane modele):
	- Aby wyciszyć lub przywrócić dźwięk, należy nacisnąć przycisk wyciszania dźwięku **(1)**.
	- Aby zmniejszyć głośność, przesuń palec wzdłuż obszaru regulacji głośności **(2)** od prawej do lewej strony.
	- Aby zwiększyć głośność, przesuń palec wzdłuż obszaru regulacji głośności **(2)** od prawej do lewej strony.

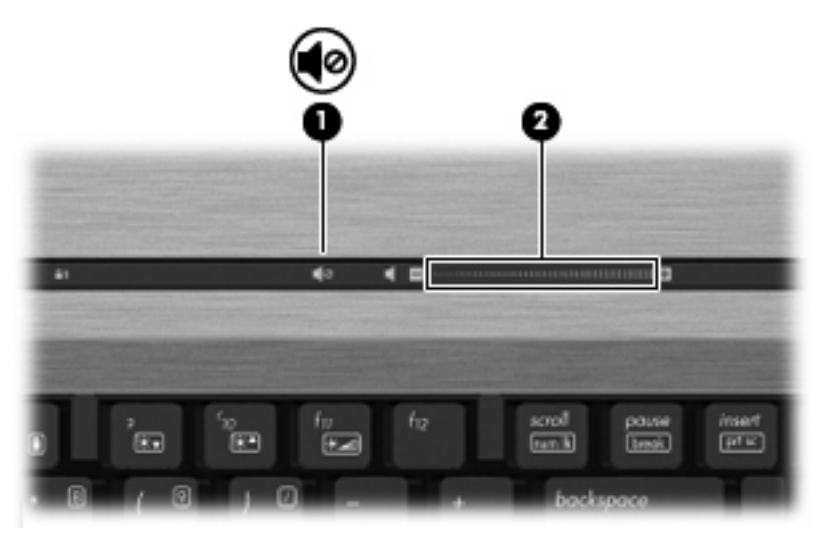

- Regulacja głośności w systemie Windows®:
	- **a.** Kliknij ikonę **Głośność** w obszarze powiadomień z prawej strony paska zadań.
	- **b.** Zwiększ lub zmniejsz głośność, przesuwając suwak odpowiednio w górę lub w dół. Kliknij ikonę **Wycisz**, aby wyciszyć dźwięk.
	- $-$  lub  $-$
	- **a.** Kliknij prawym przyciskiem myszy ikonę **Głośność** w obszarze powiadomień, a następnie kliknij polecenie **Open Volume Mixer** (Otwórz mikser głośności).
	- **b.** W kolumnie Głośniki można zwiększać lub zmniejszać wartość tego ustawienia, przesuwając suwak **Głośność** do góry lub do dołu. Dźwięk można także wyciszyć, klikając ikonę **Wycisz**.

Jeżeli ikona Głośność nie jest wyświetlana w obszarze powiadomień, należy wykonać następujące kroki, aby ją dodać:

- **a.** Kliknij prawym przyciskiem myszy w obszarze powiadomień, a następnie kliknij przycisk **Właściwości**.
- **b.** Kliknij kartę **Obszar powiadomień**.
- **c.** W obszarze Ikony systemowe zaznacz pole wyboru **Głośność**.
- **d.** Kliknij przycisk **OK**.
- Okno regulacji głośności w aplikacji:

Głośność można regulować także z poziomu niektórych aplikacji.

## <span id="page-9-0"></span>**Tworzenie lub "wypalanie" dysku CD lub DVD**

Jeśli komputer zawiera napęd optyczny CD-RW, DVD-RW, lub DVD±RW, możesz użyć takiego oprogramowania jak Windows Media Player lub Roxio Creator Business w celu nagrania danych i plików audio, w tym plików muzycznych MP3 i WAV. W celu nagrywania plików wideo na CD lub DVD użyj programu Windows Movie Maker.

Postępuj według poniższych wskazówek podczas nagrywania dysków CD lub DVD:

- Przed nagraniem dysku zapisz i zamknij wszystkie otwarte pliki i programy.
- Dyski CD-R lub DVD-R są zazwyczaj najlepsze do nagrywania plików audio, ponieważ po skopiowaniu informacji nie można ich zmienić.
- Ponieważ niektóre domowe i samochodowe odtwarzacze nie odczytują dysków CD-RW, do nagrywania muzyki używaj CD.
- CD-RW i DVD-RW są z reguły najlepsze do nagrywania plików z danymi lub testowania nagrań audio i wideo przed nagraniem ich na jednorazowe dyski CD lub DVD.
- Domowe odtwarzacze DVD z reguły nie obsługują wszystkich formatów DVD. Listę obsługiwanych formatów znajdziesz w instrukcji producenta odtwarzacza DVD.
- Pliki MP3 zajmują mniej miejsca niż inne formaty muzyczne, a proces tworzenia dysku MP3 jest taki sam jak w przypadku plików z danymi. Pliki MP3 mogą być odtwarzane wyłącznie w odtwarzaczach MP3 lub komputerach z zainstalowanym oprogramowaniem MP3.

Wykonaj poniższe kroki by nagrać dysk CD lub DVD:

- **1.** Pobierz lub skopiuj pliki źródłowe do foldera na dysku twardym.
- **2.** Umieść czysty dysk CD lub DVD w napędzie optycznym.
- **3.** Wybierz **Start > Wszystkie programy**, a następnie wybierz program, którego chcesz użyć.
- **4.** Wybierz rodzaj tworzonego dysku CD lub DVD dane, audio lub wideo.
- **5.** Kliknij prawym klawiszem **Start > Eksploruj** i przejdź do folderu, w którym znajdują się pliki, które chcesz nagrać.
- **6.** Otwórz folder i przeciągnij pliki do napędu zawierającego czysty dysk optyczny.
- **7.** Rozpocznij proces nagrywania zgodnie z zaleceniami wybranego programu.

Szczegółowe informacje znajdziesz w pliku pomocy do oprogramowania lub w podręczniku użytkownika.

## <span id="page-10-0"></span>**2 Praca z oprogramowaniem multimedialnym**

W komputerze znajduje się preinstalowane i skopiowane oprogramowanie multimedialne. Do niektórych modeli komputerów dołączane są dyski optyczne z dodatkowym oprogramowaniem multimedialnym.

W zależności od konfiguracji sprzętowej i oprogramowania dołączonego do komputera mogą być obsługiwane następujące zadania w zakresie multimediów:

- Odtwarzanie zawartości cyfrowej, w tym dysków CD audio i wideo, dysków DVD audio i wideo oraz radia internetowego
- Tworzenie i kopiowanie dysków CD z danymi
- Tworzenie, edytowanie i nagrywanie dysków audio CD
- Tworzenie i edytowanie filmów oraz nagrywanie ich na dyskach DVD/CD

#### **OSTROŻNIE:** Aby uniknąć utraty danych, należy postępować według następujących wskazówek:

Przed rozpoczęciem zapisywania na dysku należy podłączyć komputer do niezawodnego zewnętrznego źródła zasilania. Nie należy zapisywać danych na dysku, gdy komputer jest zasilany za pomocą baterii.

Przed rozpoczęciem zapisywania na dysku należy zamknąć wszystkie uruchomione programy, z wyjątkiem programu używanego do obsługi dysku.

Nie należy kopiować bezpośrednio z dysku źródłowego na dysk docelowy ani z dysku sieciowego na dysk docelowy. Dane należy skopiować na dysk twardy, a następnie skopiować je na dysk docelowy.

W czasie zapisywania na dysku nie należy używać klawiatury komputera ani go przesuwać. Wibracje mają wpływ na proces zapisywania.

**EX** UWAGA: Szczegółowe informacje na temat korzystania z oprogramowania dostarczonego z komputerem można znaleźć w instrukcjach producenta dostarczonych na dysku jako pliki pomocy oprogramowania lub na stronie internetowej producenta.

## <span id="page-11-0"></span>**Korzystanie z zainstalowanego oprogramowania multimedialnego**

Korzystanie z zainstalowanego oprogramowania multimedialnego:

- ▲ Wybierz kolejno **Start > Wszystkie programy**, a następnie uruchom wybrany program.
- **WAGA:** Niektóre programy mogą znajdować się w podfolderach.

### **Instalacja skopiowanego oprogramowania multimedialnego**

W celu instalacji skopiowanego oprogramowania z dysku twardego, wybierz kolejno **Start > Wszystkie programy > HP Software Setup**, a następnie postępuj zgodnie z instrukcjami wyświetlanymi na ekranie.

## **Instalowanie oprogramowania multimedialnego z dysku**

W celu zainstalowania dodatkowego oprogramowania z dysku CD lub DVD, wykonaj poniższe kroki:

- **1.** Włóż dysk do napędu optycznego.
- **2.** Po uruchomieniu kreatora instalacji postępuj zgodnie z instrukcjami wyświetlanymi na ekranie.
- **3.** Jeśli pojawi się żądanie, uruchom ponownie komputer.

## <span id="page-12-0"></span>**3 Audio**

Komputer umożliwia korzystanie z wielu funkcji audio:

- Odtwarzanie muzyki za pomocą głośników komputera i/lub podłączonych zewnętrznych głośników
- Nagrywanie dźwięku za pomocą wewnętrznego mikrofonu lub podłączonego mikrofonu zewnętrznego
- Pobieranie muzyki z Internetu
- Tworzenie prezentacji multimedialnych za pomocą dźwięku i obrazów
- Przesyłanie dźwięku i obrazów za pomocą programów komunikacyjnych
- **Strumieniowe pobieranie programów radiowych (tylko wybrane modele) lub odbieranie sygnałów** radiowych FM
- Tworzenie lub "wypalanie" dysków audio CD (tylko wybrane modele)

## <span id="page-13-0"></span>**Podłączanie zewnętrznych urządzeń audio**

**OSTRZEŻENIE!** Ze względu na ryzyko uszkodzenia słuchu, przed założeniem słuchawek nausznych, dousznych lub zestawu słuchawek z mikrofonem należy odpowiednio dostosować poziom głośności. Dodatkowe informacje na temat bezpieczeństwa można znaleźć w podręczniku *Uregulowania prawne, przepisy bezpieczeństwa i wymagania środowiskowe*.

W celu podłączenia urządzeń zewnętrznych, takich jak głośniki zewnętrzne, słuchawki czy mikrofon, skorzystaj z informacji dostarczonych wraz z urządzeniem. W celu uzyskania najlepszych rezultatów zapamiętaj poniższe wskazówki:

- Upewnij się, że kabel urządzenia jest bezpiecznie podłączony do odpowiedniego gniazda komputera. Złącza kabli są zazwyczaj oznaczone kolorami zgodnymi z odpowiadającymi gniazdami w komputerze.
- Upewnij się, że zostały zainstalowane sterowniku urządzenia zewnętrznego.
- **EY UWAGA:** Sterownik to wymagany program działający niczym tłumacz pomiędzy urządzeniem a programami korzystającymi z urządzenia.

## <span id="page-14-0"></span>**Sprawdzanie funkcji audio**

Aby sprawdzić dźwięki systemowe w komputerze wykonaj następujące kroki:

- **1.** Wybierz **Start > Panel sterowania**.
- **2.** Kliknij **Sprzęt i dźwięk**.
- **3.** Kliknij **Dźwięk**.
- **4.** Gdy otworzy się okno dźwięk, kliknij kartę **Dźwięki**. Pod opcją **Program** wybierz dowolne zdarzenie takie, jak sygnał lub alarm, po czym kliknij przycisk **Test**.

Przez głośniki lub podłączone słuchawki powinno być słychać dźwięk.

Aby sprawdzić funkcje nagrywania w komputerze wykonaj następujące kroki:

- **1.** Wybierz **Start > Wszystkie programy > Akcesoria > Rejestrator dźwięku**
- **2.** Kliknij przycisk **Nagrywaj** i zacznij mówić do mikrofonu. Zapisz plik na pulpicie.
- **3.** Otwórz program Windows Media Player i odtwórz dźwięk.
- **E** UWAGA: By osiągnąć najlepszą jakość nagrania mów bezpośrednio do mikrofonu i nagrywaj dźwięk w miejscu wolnym od szumów w tle.
	- ▲ Aby potwierdzić lub zmienić ustawienia audio w komputerze, kliknij prawym przyciskiem ikonę **Dźwięk** na pasku zadań, lub wybierz**Start > Panel sterowania > Sprzęt i dźwięk >** ikona **Dźwięk**.

## <span id="page-15-0"></span>**4 Wideo**

Komputer umożliwia korzystanie z wielu funkcji wideo:

- Oglądanie filmów
- **•** Granie w gry przez Internet
- Edycja obrazów i wideo do tworzenia prezentacji
- Podłączanie zewnętrznych urządzeń wideo

## <span id="page-16-0"></span>**Podłączenie opcjonalnego monitora zewnętrznego lub projektora**

Port monitora zewnętrznego służy do podłączania do komputera zewnętrznego urządzenia wyświetlającego, takiego jak monitor lub projektor.

▲ Aby podłączyć urządzenie wyświetlające, należy podłączyć kabel urządzenia do portu monitora zewnętrznego.

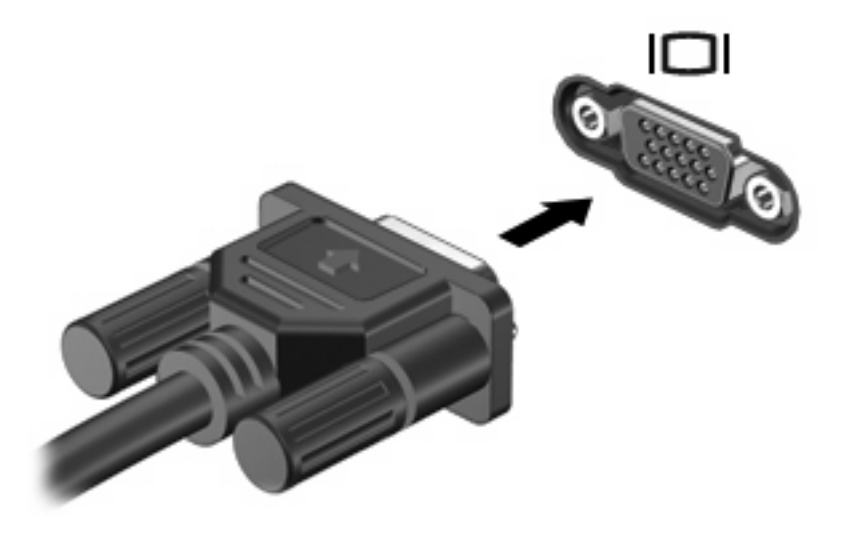

**WWAGA:** Jeżeli po prawidłowym podłączeniu zewnętrznego urządzenia wyświetlającego nie jest wyświetlany na nim obraz, należy przenieść obraz na urządzenie, naciskając klawisze fn+f4. Kilkakrotne naciśnięcie klawiszy fn+f4 przełącza obraz pomiędzy wyświetlaczem komputera a urządzeniem.

## <span id="page-17-0"></span>**Korzystanie z portu HDMI**

Wybrane modele komputerów są wyposażone w port HDMI (High Definition Multimedia Interface). Port HDMI umożliwia podłączanie komputera do opcjonalnego urządzenia audio lub wideo, takiego jak telewizor o wysokiej rozdzielczości lub dowolne zgodne urządzenie cyfrowe lub audio.

Komputer może obsłużyć jedno urządzenie HDMI podłączone do portu HDMI, wyświetlając jednocześnie obraz na ekranie komputera lub innym obsługiwanym zewnętrznym urządzeniu wyświetlającym. Komputer nie obsługuje jednoczesnego używania wyświetlacza DVI i HDMI.

**E**WAGA: Do przesyłania sygnałów za pośrednictwem portu HDMI wymagany jest kabel HDMI (do nabycia osobno) dostępny w większości sklepów ze sprzętem elektronicznym.

Aby podłączyć urządzenie wideo lub audio do portu HDMI:

**1.** Podłącz jeden koniec kabla HDMI do portu HDMI w komputerze.

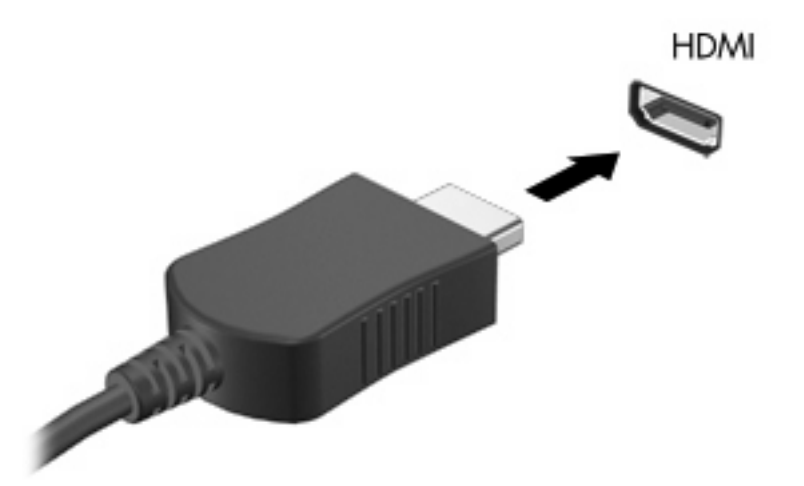

- **2.** Podłącz drugi koniec kabla do urządzenia wideo zgodnie z instrukcjami producenta urządzenia.
- **3.** Naciśnięcie klawiszy fn+f4 powoduje przełączenie obrazu między urządzeniami wyświetlającymi podłączonymi do komputera.

## <span id="page-18-0"></span>**Konfiguracja audio za pomocą HDMI (tylko wybrane modele)**

W celu konfiguracji dźwięku HDMI, podłącz urządzenie dźwiękowe lub wideo, takie jak telewizor wysokiej rozdzielczości do portu HDMI komputera. Następnie skonfiguruj domyślne urządzenie odtwarzania audio zgodnie z opisem:

- **1.** Kliknij prawym przyciskiem myszy ikonę **głośnika** w obszarze powiadomień po prawej stronie paska zadań, a następnie kliknij pozycję **Urządzenia odtwarzania**.
- **2.** Na karcie **Odtwarzanie** komputer wyświetli jedną lub dwie możliwości wyboru dźwięku cyfrowego, **Wyjście cyfrowe** lub **Urządzenie wyjścia cyfrowego (HDMI)**. Kliknij wyświetlony wybór.
- **3.** Kliknij opcję **Ustaw jako domyślne**, a następnie przycisk **OK**.

Wykonaj poniższe kroki by przełączyć dźwięk na głośniki komputera:

- **1.** Kliknij prawym przyciskiem myszy ikonę **głośnika** w obszarze powiadomień po prawej stronie paska zadań, a następnie kliknij pozycję **Urządzenia odtwarzania**.
- **2.** Na karcie **Odtwarzanie** wybierz **Głośniki**.
- **3.** 3. Kliknij opcję **Ustaw jako domyślne**, a następnie przycisk **OK**.

## <span id="page-19-0"></span>**5 Kamera**

Komputer wyposażony jest w zintegrowaną kamerę internetową umieszczoną w górnej części wyświetlacza. Za pomocą zainstalowanego oprogramowania można użyć kamery do robienia zdjęć, nagrywania filmów i dźwięku. Wykonane zdjęcia lub nagranie można przejrzeć i zapisać na dysku twardym komputera.

Aby uzyskać dostęp do kamery i jej oprogramowania wybierz kolejno **Start > Wszystkie programy > Aplikacja HP Webcam**.

Użycie oprogramowania do obsługi kamery umożliwia skorzystanie z następujących funkcji:

- Video (Wideo) Nagrywanie i odtwarzanie filmów z kamery.
- Audio (Dźwięk) Nagrywanie i odtwarzanie filmów z kamery.
- Streaming video (Strumień wideo) Korzystanie z komunikatorów internetowych obsługujących kamery UVC (Universal Video Class).
- Snapshots (Zdjęcia) Wykonywanie zdjęć.
- HP Presto! Bizcard (tylko wybrane modele) Umożliwia przetworzenie wizytówek w użyteczną bazę danych kontaktów.

## <span id="page-20-0"></span>**Wskazówki dotyczące kamery internetowej**

Aby uzyskać optymalną wydajność, podczas korzystania z kamery należy przestrzegać następujących zaleceń:

- Przed podjęciem próby nawiązania rozmowy wideo należy upewnić się, że używana jest najnowsza wersja komunikatora internetowego.
- Kamera może nie działać prawidłowo w przypadku niektórych zapór sieciowych.
- **EY UWAGA:** W przypadku problemów z wyświetlaniem lub wysyłaniem wideo do użytkownika w innej sieci LAN lub osoby znajdującej się poza zaporą sieciową wyłączyć czasowo zaporę sieciową, wykonaj zadanie i włącz zaporę ponownie. W celu stałego rozwiązania problemu, zmień konfigurację zapory zgodnie z potrzebą i dostosuj ograniczenia i ustawienia innych systemów wykrywających włamania. Aby uzyskać dodatkowe informacje, skontaktuj się z administratorem lub departamentem IT.
- Jeśli to możliwe, należy usunąć źródła jasnego światła z obszaru pracy kamery, umieszczając je za nią.
- **EY UWAGA:** Informacje szczegółowe na temat korzystania z kamery znajdziesz w pomocy oprogramowania kamery.

## <span id="page-21-0"></span>**Dostosowywanie właściwości kamery**

Możesz dostosować właściwości kamery:

- **Jasność** umożliwia kontrolę ilości światła na obrazie. Wyższe ustawienie jasności pozwala uzyskać jaśniejszy obraz, niższe ustawienie zapewnia ciemniejszy obraz.
- **Kontrast** umożliwia kontrolę różnicy między jaśniejszymi i ciemniejszymi obszarami na obrazie. Wyższa wartość ustawienia kontrastu sprawia, że obraz jest bardziej intensywny, niższa pozwala zachować dynamiczny zakres kontrastu oryginalnych danych, lecz uzyskany obraz jest bardziej płaski.
- **Odcień** umożliwia kontrolę aspektu odróżniającego dany kolor od innego (sprawia, że kolory są czerwone, zielone lub niebieskie). Odcień różni się od nasycenia, które określa intensywność odcienia.
- **Nasycenie** umożliwia kontrolę intensywności koloru na końcowym obrazie. Wyższa wartość ustawienia nasycenia powoduje powstanie bardziej wyrazistego obrazu, niższa sprawia, że obraz jest subtelniejszy.
- **Ostrość** umożliwia określenie definicji krawędzi obrazu. Wyższa wartość ustawienia ostrości powoduje uzyskanie lepiej zdefiniowanego obrazu, niższa wartość sprawia, że obraz jest bardziej miękki.
- **Gamma** umożliwia określenie kontrastu między odcieniami szarości (półcieniami) obrazu. Dostosowanie wartości gamma obrazu umożliwia zmianę jasności środkowego zakresu odcieni szarości bez znaczącej modyfikacji cieni i świateł. Niższa wartość gamma sprawia, że odcienie szarości stają się zbliżone do czerni, a ciemne kolory stają się jeszcze ciemniejsze.
- **Backlight Compensation** (Kompensacja światła tła) Powoduje zrównoważenie jasności w przypadkach, w których jasno światło znajdujące się za rozmówcą powodowało by oślepienie lub pojawienie się efektu czarnej sylwetki.
- **NightMode** (Tryb nocny) Kompensuje niedobór światła przy zdjęciach w nocy.
- **Zoom** (Powiększenie, tylko wybrane modele) Ustawia procentowe powiększenie obrazu przy wykonywaniu zdjęcia lub nagrywaniu filmu.
- **Horizontal** (Poziomo) lub **Vertical** (Pionowo) Obraza obraz poziomo lub pionowo.
- **50Hz** lub **60Hz** Ustawia szybkość migawki tak, aby uniknąć migania obrazu na nagraniu wideo.

Własne profile ustawień dla następujących warunków oświetlenia: żarowe, fluorescencyjne, halogenowe, słoneczne, pochmurne i nocne.

## <span id="page-22-0"></span>**Ustawianie ostrości kamery (tylko wybrane modele)**

Na ekranie są dostępne następujące opcje ostrości:

- **Normal** (Normalna) Ustawienie domyślne, odpowiednie dla normalnej fotografii. Zakres ostrości ustawiony jest na odległość od kilku metrów od obiektywu do nieskończoności.
- **Macro** (Makro) Ustawienie dla małych odległości przy nagrywaniu z niewielkiej odległości (tylko wybrane modele).
- **EV UWAGA:** Czytnik wizytówek (tylko wybrane modele) jest przypisany do ustawienia makro podczas pracy.

Jeżeli chcesz zmienić tryb ostrości kamery internetowej HP, wykonaj poniższe kroki:

▲ Wybierz **Start > Wszystkie programy > Aplikacja HP Webcam > Ustawienia > Opcje**.

## <span id="page-23-0"></span>**6 Rozwiązywanie problemów**

Poniższa część opisuje kilka pospolitych problemów i ich rozwiązań.

### **Tacka napędu optycznego nie otwiera się w celu wyjęcia dysku CD lub DVD**

- **1.** Wsuń końcówkę spinacza biurowego **(1)** do otworu zwalniania na przedniej ściance napędu.
- **2.** Naciskaj delikatnie spinacz aż do momentu wysunięcia tacy dysku, a następnie wyciągnij ją **(2)**, aż się zatrzyma.
- **3.** Zdejmij dysk z tacy **(3)**, delikatnie naciskając trzpień i jednocześnie unosząc zewnętrzne krawędzie dysku. Chwyć dysk za krawędzie, aby uniknąć dotykania jego powierzchni.
- **E** UWAGA: Jeśli taca nośnika nie jest całkowicie wysunięta, ostrożnie nachyl dysk podczas wyjmowania.

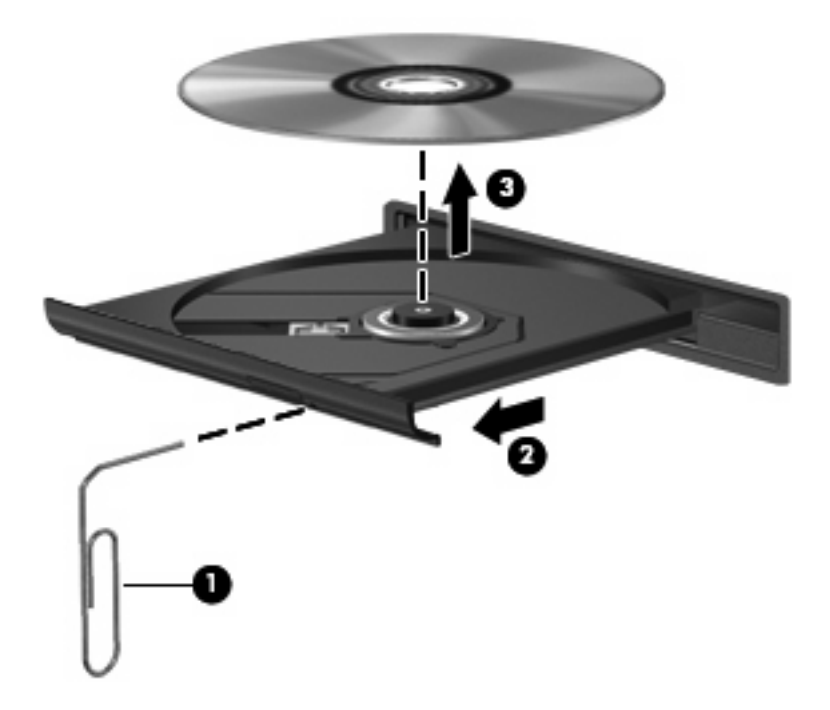

**4.** Zamknij tacę napędu i umieść płytę w pudełku ochronnym.

## <span id="page-24-0"></span>**Komputer nie wykrywa napędu optycznego**

Jeżeli komputer nie wykrywa napędu optycznego, użyj Menedżera urządzeń do rozwiązania problemu i zaktualizować, odinstalować lub wyłączyć sterownik urządzenia.

Sprawdzanie urządzeń i sterowników w Menedżerze urządzeń:

- **1.** Wyjmij dyski z napędu optycznego.
- **2.** Wybierz **Start > Panel sterowania > System i konserwacja > Menedżer urządzeń**.
- **3.** W oknie Menedżera urządzeń kliknij znak plus (+) obok **Napędy optyczne** lub **Napędy DVD/CD-ROM**, o ile już nie jest widoczny znak minus (-). Poszukaj na liście napędu optycznego.
- **4.** Kliknij prawym przyciskiem myszy na urządzeniu optycznym, by:
	- Uaktualnić sterownik.
	- Wyłączyć urządzenie.
	- Wyszukać zmian sprzętu. Windows poszuka w systemie zainstalowanego sprzętu i zainstaluje domyślne sterowniki dla wykrytych urządzeń.
	- Kliknij **Właściwości** by sprawdzić, czy urządzenie pracuje prawidłowo:
		- Kliknij **Rozwiązywanie problemów**, aby spróbować rozwiązać problemy.
		- Kliknij na karcie **Sterownik**, by uaktualnić, odinstalować lub wyłączyć sterownik tego urządzenia.

## <span id="page-25-0"></span>**Potrzebny jest nowy sterownik**

### **Pobieranie sterowników Microsoft**

Komputer jest tak skonfigurowany, by automatycznie sprawdzał dostępność i instalował najnowsze aktualizacje systemu operacyjnego Windows i innych produktów firmy Microsoft.

### **Sterowniki urządzeń HP**

Następujące czynności pozwalają uzyskać najnowsze sterowniki do urządzeń HP.

Korzystanie z funkcji Aktualizacja oprogramowania HP:

- **1.** Wybierz **Start > Wszystkie programy > HP > Aktualizacja oprogramowania HP**
- **2.** Na ekranie powitalnym HP kliknij **Ustawienia** i wybierz czas, w którym narzędzie ma sprawdzać aktualizacje oprogramowania z Internetu.
- **3.** Kliknij przycisk **Dalej** by natychmiast sprawdzić aktualizacje oprogramowania HP.

Korzystanie ze strony HP:

- **1.** Otwórz przeglądarkę internetową i przejdź pod adres <http://www.hp.com/support>.
- **2.** Następnie wybierz kraj i region.
- **3.** Kliknij opcję pobierania oprogramowania i sterowników, wpisz numer modelu komputera w polu produktu.
- **4.** Naciśnij enter i postępuj według instrukcji na ekranie.

## <span id="page-26-0"></span>**Dysk nie odtwarza się**

- Przed rozpoczęciem odtwarzania dysku CD lub DVD należy zapisać swoją pracę i zamknąć wszystkie otwarte programy.
- Wyloguj się z Internetu przed odtwarzaniem dysku CD lub DVD.
- Upewnij się, że dysk jest włożony prawidłowo.
- Upewnij się, że dysk jest czysty. Jeśli to konieczne, wyczyść dysk filtrowaną wodą i niepozostawiającą śladów szmatką. Wycieraj od środka dysku w stronę zewnętrznej krawędzi.
- Sprawdź, czy dysk nie jest porysowany. Jeśli jest, napraw dysk zestawem do naprawy dysków optycznych dostępnym w wielu sklepach z elektroniką.
- Wyłącz tryb uśpienia przed odtwarzaniem dysku.

Podczas odtwarzania dysku nie należy inicjować trybu Hibernacja ani trybu wstrzymania. W przeciwnym wypadku może pojawić się komunikat ostrzegawczy z pytaniem o chęć kontynuacji. Jeżeli komunikat ten zostanie wyświetlony, należy kliknąć przycisk **Nie**. Po kliknięciu przycisku Nie komputer może zachowywać się w następujący sposób:

- Odtwarzanie może zostać wznowione.
	- $-$  lub  $-$
- Okno odtwarzania w programie multimedialnym może zostać zamknięte. Aby powrócić do odtwarzania dysku, należy nacisnąć przycisk **Odtwórz** w programie multimedialnym, aby ponownie uruchomić dysk. W niektórych przypadkach może być konieczne wyjście z programu i jego ponowne uruchomienie.
- Zwiększ wolne zasoby systemowe odłączając wszystkie urządzenia zewnętrzne podłączone do komputera.
	- Wyłącz urządzenia zewnętrzne takie, jak drukarki i skanery. Zwalnia to cenne zasoby systemowe i wpływa na lepszą wydajność odtwarzania.
	- Zmień właściwości koloru pulpitu. Ponieważ ludzkie oko nie jest w stanie łatwo zauważyć różnicę pomiędzy kolorami ponad 16 bit, nie powinna być widoczna utrata koloru podczas oglądania filmu po obniżeniu właściwości koloru systemowego do 16 bit wedle poniższej metody:

1. Kliknij prawym klawiszem myszy na pustym obszarze pulpity i wybierz **Dostosuj > Ustawienia wyświetlania**.

2. Ustaw Kolory na **Średnie (16 bit)** jeśli już nie jest tak wybrane.

## <span id="page-27-0"></span>**Dysk nie odtwarza się automatycznie**

**1.** Kliknij **Start** i wpisz autoodtwarzanie w polu **Rozpocznij wyszukiwanie**.

Podczas wpisywania w panelu nad polem pojawiają się wyniki wyszukiwania.

- **2.** W panelu wyników kliknij **Autoodtwarzanie**. Jeśli pojawi się monit Kontroli konta użytkownika, kliknij **Kontynuuj**.
- **3.** Zaznacz pole wyboru **Odtwarzaj dyski CD lub inne nośniki automatycznie**, a następnie kliknij przycisk **Zapisz**.

Od tej pory dysk CD lub DVD powinien uruchomić się automatycznie po włożeniu do napędu.

## **Film DVD nie jest widoczny na zewnętrznym wyświetlaczu**

- **1.** Jeśli są włączone jednocześnie wyświetlacz komputera i wyświetlacz zewnętrzny, naciśnij klawisze fn+f4 raz lub kilka razy by przełączyć się pomiędzy 2 wyświetlaczami.
- **2.** Skonfiguruj ustawienia monitora by ustawić wyświetlacz zewnętrzny jako podstawowy:
	- **a.** Kliknij prawym klawiszem myszy na pustym obszarze pulpity i wybierz **Dostosuj > Ustawienia wyświetlania**.
	- **b.** Wybierz wyświetlacz podstawowy i wyświetlacz dodatkowy.
	- **WWAGA:** Podczas korzystania z obu wyświetlaczy obraz DVD nie pojawi się na żadnym wyświetlaczu określonym jako wyświetlacz dodatkowy.

Aby uzyskać informacje na tematy dotyczące multimediów nie objęte tym podręcznikiem, przejdź do **Start > Pomoc i obsługa techniczna**.

## <span id="page-28-0"></span>**Nie udaje się uruchomić procesu zapisu dysku lub zatrzymuje się on przed zakończeniem**

- Upewnij się, że wszystkie programy są zamknięte.
- Wyłącz tryb wstrzymania i tryb Hibernacja.
- Upewnij się, że korzystasz z właściwego dysku w napędzie. Dodatkowe informacje na temat rodzajów dysków znajdują się w instrukcji użytkownika.
- Upewnij się, że dysk jest prawidłowo włożony.
- Wybierz niższą prędkość zapisu i spróbuj ponownie.
- Jeśli kopiujesz dysk, zapisz informacje z dysku źródłowego na twardym dysku przed zapisaniem zawartości na nowym dysku, a następnie zapisz go z dysku twardego.
- Zainstaluj ponownie sterownik urządzenia nagrywającego dyski znajdującego się w kategorii Napędy DVD/CD-ROM w Menedżerze urządzeń.

## <span id="page-29-0"></span>**Indeks**

#### **C**

CD wypalanie [6](#page-9-0)

#### **D**

dysk CD ochrona [7](#page-10-0) zapisywanie [7](#page-10-0) dysk DVD ochrona [7](#page-10-0) wypalanie [6](#page-9-0) zapisywanie [7](#page-10-0) dysk optyczny zapisywanie [7](#page-10-0) dźwięk, konfigurowanie [15](#page-18-0)

#### **E**

elementy multimedialne, położenie [2](#page-5-0)

#### **F**

funkcje audio [9](#page-12-0) funkcje audio, sprawdzanie [11](#page-14-0)

#### **G**

głośniki [3](#page-6-0) głośność, regulowanie [4](#page-7-0) gniazda typu jack wejście audio (mikrofonowe) [2](#page-5-0) wyjście audio (słuchawkowe) [2](#page-5-0) gniazdo mikrofonowe (wejście audio) [2](#page-5-0) gniazdo słuchawkowe (wyjście audio) [2](#page-5-0)

#### **K**

kamera [2](#page-5-0) kamera, położenie [2](#page-5-0) kamera internetowa, używanie [16](#page-19-0)

#### **M**

mikrofony, wewnętrzne [2](#page-5-0) mikrofony wewnętrzne, położenie [2](#page-5-0) monitor, podłączanie [13](#page-16-0)

### **N**

napęd optyczny ochrona [7](#page-10-0)

### **O**

obszar regulacji głośności [2](#page-5-0), [4](#page-7-0) oprogramowanie multimedialne instalowanie [8](#page-11-0)

### **P**

port HDMI [14](#page-17-0) port HDMI, położenie [3](#page-6-0) port monitora zewnętrznego [13](#page-16-0) porty HDMI [3](#page-6-0), [14](#page-17-0) monitor zewnętrzny [13](#page-16-0) problemy, rozwiązywanie [20](#page-23-0) projektor, podłączanie [13](#page-16-0) przycisk wyciszanie dźwięku [2](#page-5-0) przycisk, wyciszanie dźwięku [4](#page-7-0) przycisk wyciszania [4](#page-7-0) przycisk wyciszania dźwięku [4](#page-7-0) przycisk wyciszenia dźwięku, położenie [2](#page-5-0)

#### **R**

rozwiązywanie problemów nagrywanie dysku [25](#page-28-0) odtwarzanie dysku [23,](#page-26-0) [24](#page-27-0) odtwarzanie filmu DVD [24](#page-27-0) sterowniki urządzeń [22](#page-25-0) tacka dysku optycznego [20](#page-23-0) wykrywanie napędu optycznego [21](#page-24-0)

### **S**

słuchawki [2](#page-5-0) sprawdzanie funkcji audio [11](#page-14-0) sterowniki urządzeń deinstalacja, instalacja ponowna [22](#page-25-0) urządzenia HP [22](#page-25-0) urządzenia Microsoft [22](#page-25-0)

#### **U**

urządzenia audio, podłączanie zewnętrznych [10](#page-13-0)

#### **W**

wejście audio (mikrofonowe), położenie [2](#page-5-0) wideo, korzystanie [12](#page-15-0) właściwości kamery, dostosowywanie [18](#page-21-0) wskazówki, kamera internetowa [17](#page-20-0) wskazówki dotyczące kamery internetowej [17](#page-20-0) wyjście audio (słuchawkowe), położenie [2](#page-5-0)

#### **Z**

zewnętrzne urządzenia audio, podłączanie [10](#page-13-0)

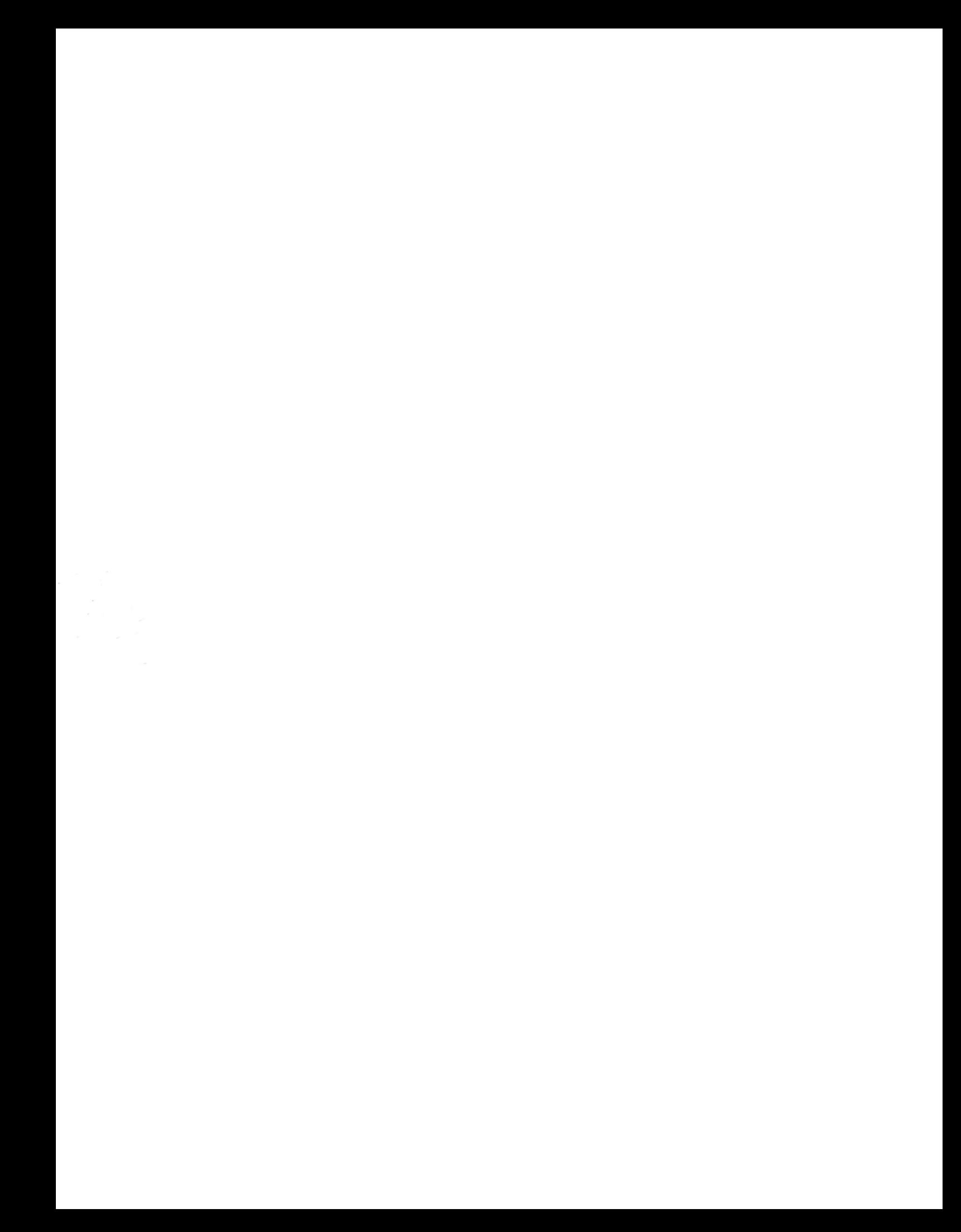